# **W.EASY Box 2.0**

Kamyon, otobüs, treyler/dorse ve minibüsler için teşhis sistemi

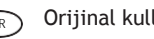

TR Orijinal kullanım kılavuzunun çevirisi

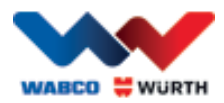

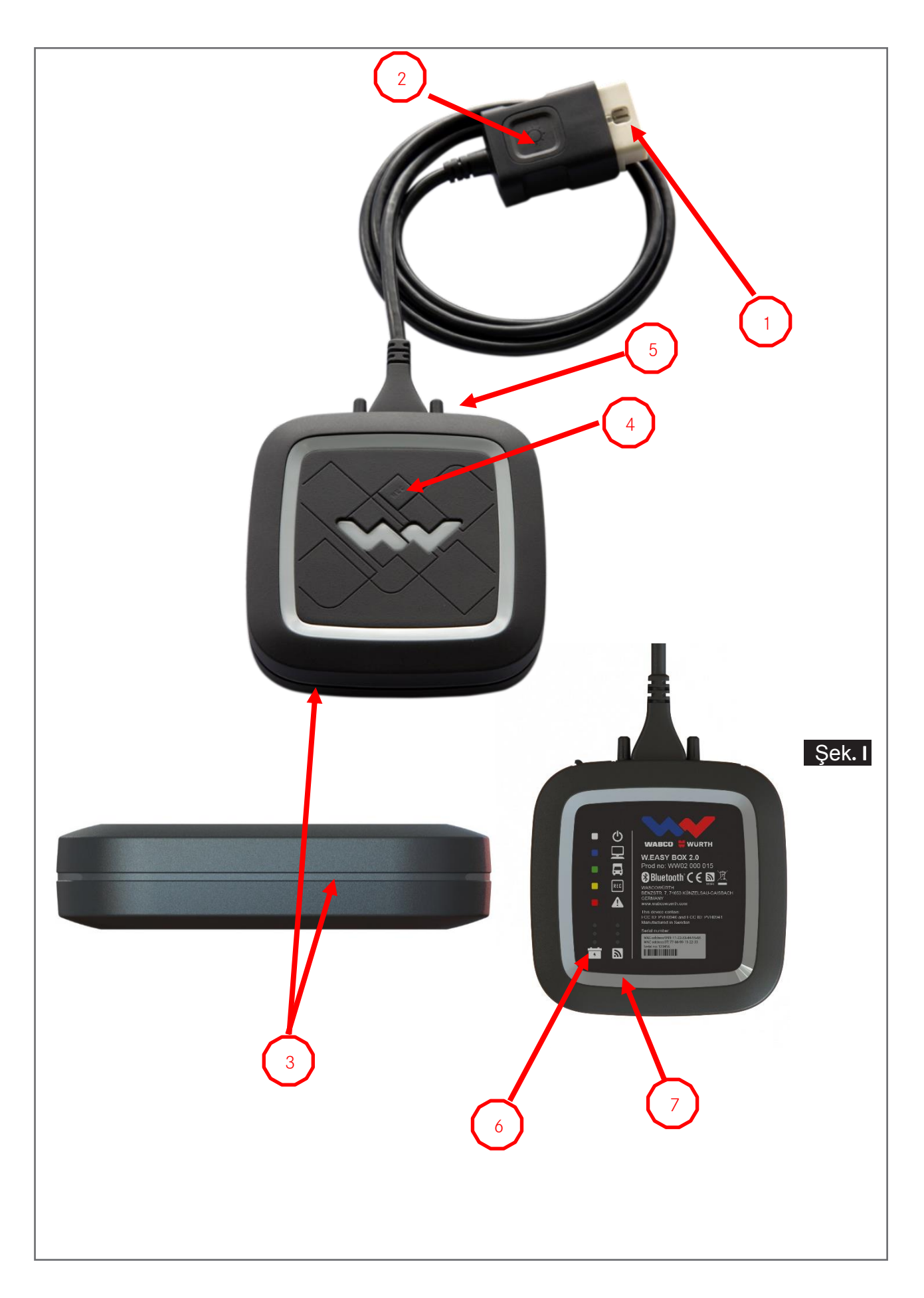

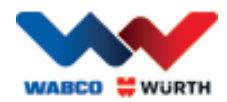

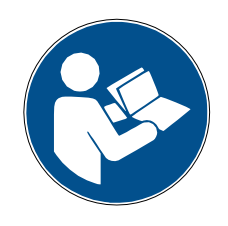

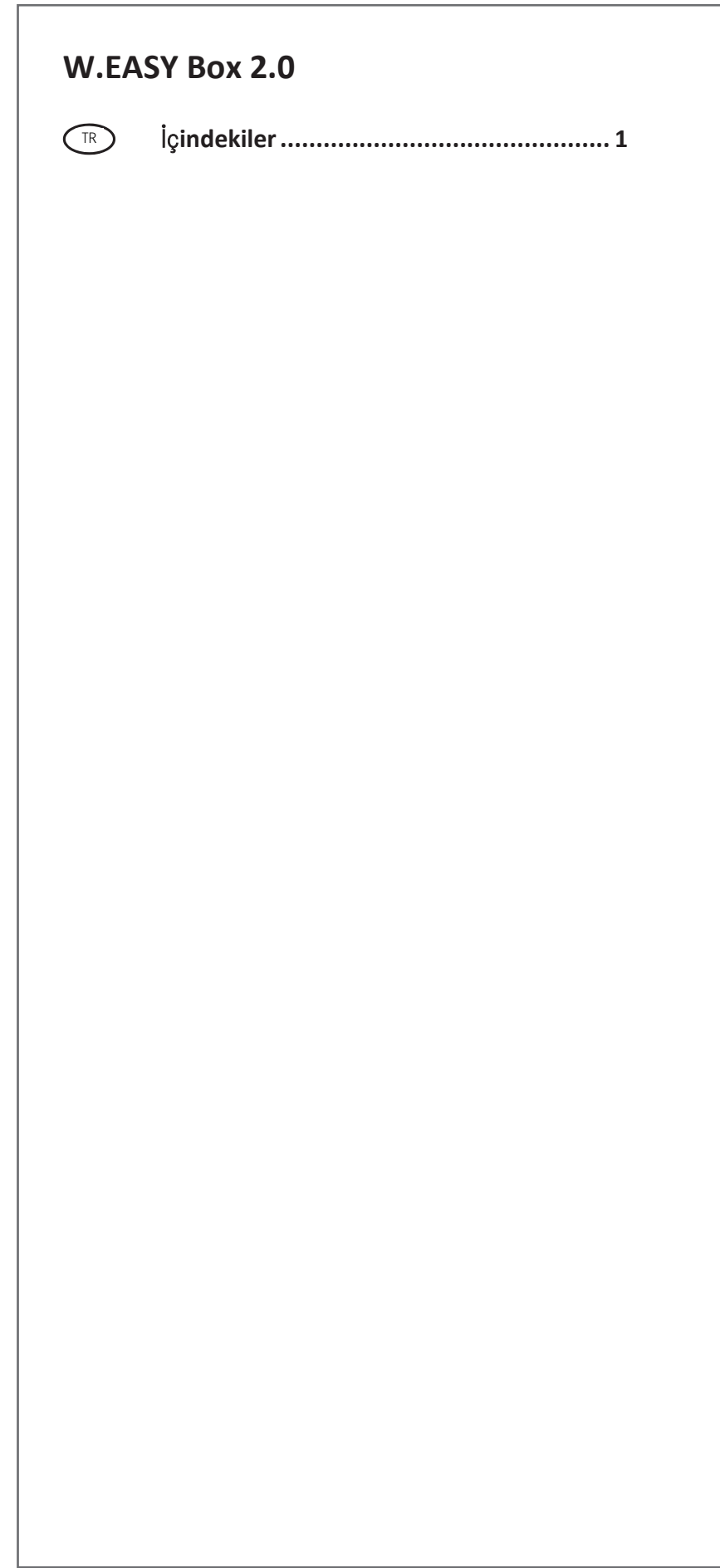

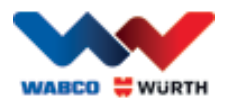

 $\mathbf{1}$ 

## <span id="page-3-0"></span><sup>TR</sup> İçindekiler

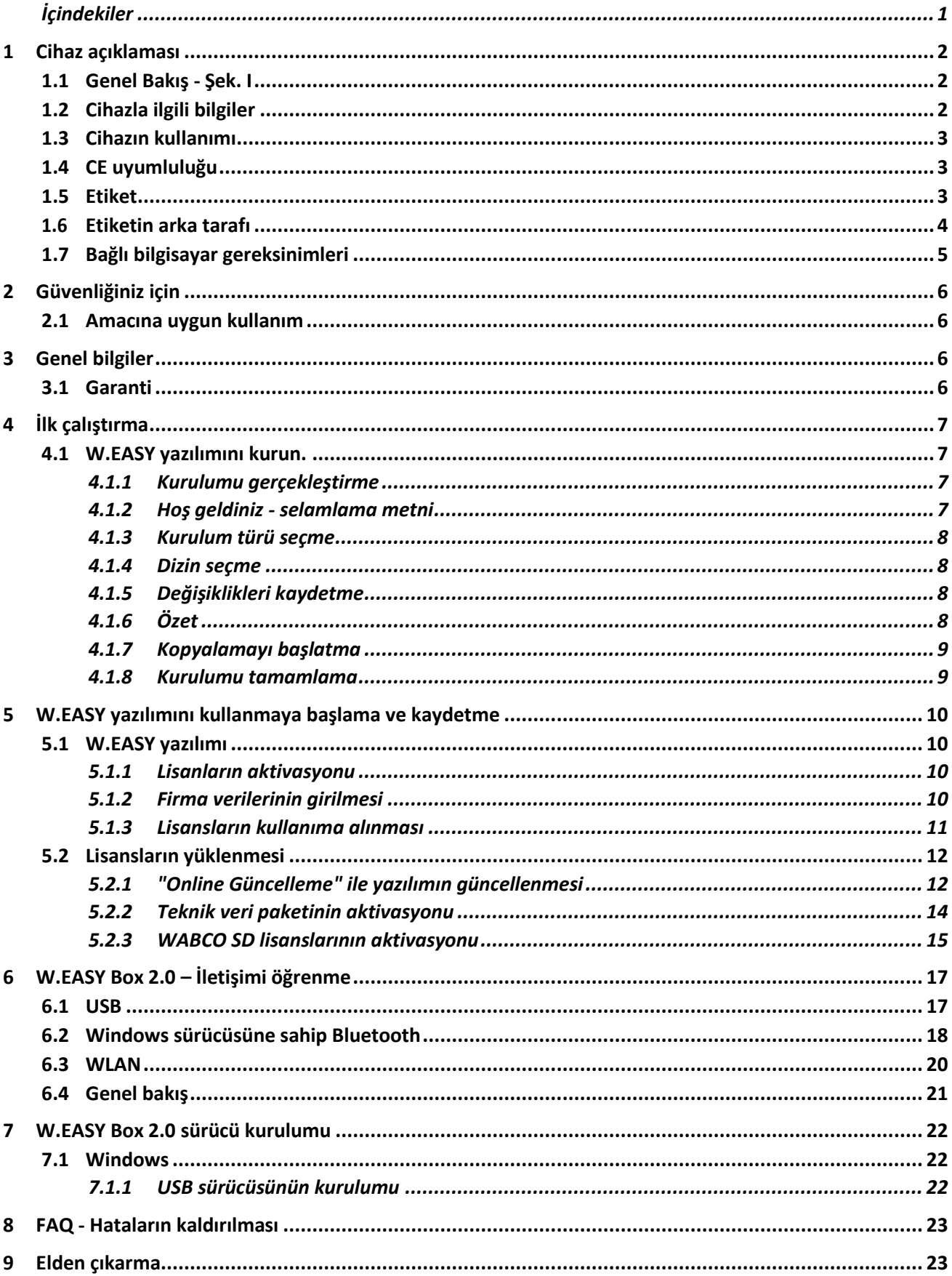

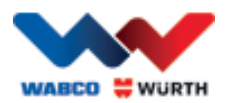

## <span id="page-4-0"></span>**1 Cihaz açıklaması**

## <span id="page-4-1"></span>**1.1 Genel Bakış - Şek. I**

- 1. 16 pimli OBD-II fiş (SAE J1962), entegre ışıklı
- 2. LED lambaları teşhis bağlantısının daha hızlı biçimde bulunması ve takılmasını sağlar.
- 3. Çok renkli LED durum göstergesi bağlantının ve iletişimin durumunu gösterir
- 4. Flight Recorder tuşu çalıştırmaya/durdurmaya ve Flightrecorder kayıt yaparken bir işaret (Trigger) koymaya yarar
- 5. USB bağlantısı
- 6. 3 yeşil LED araç aküsünün gerilim durumu için gösterge işlevi görür
- 7. 3 mavi LED radyo sinyallerini WLAN mode

## <span id="page-4-2"></span>**1.2 Cihazla ilgili bilgiler**

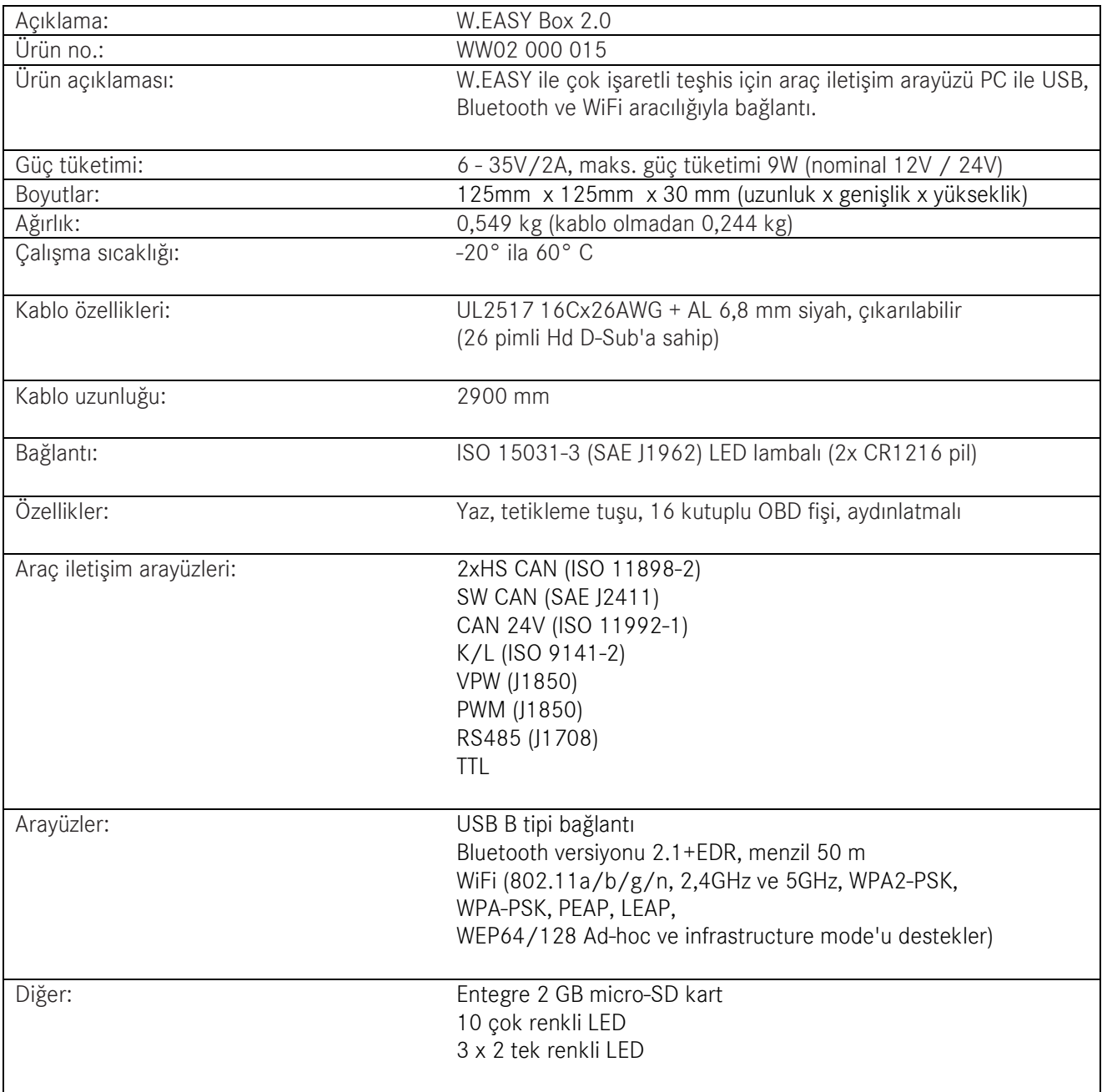

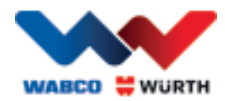

## <span id="page-5-0"></span>**1.3 Cihazın kullanımı**

W.EASY Box 2.0 W.EASY uygulaması ve araç arasında arayüz işlevini görmektedir. Arayüz araç ile OBD II adaptörü aracılığıyla bağlanır.

W.EASY Box 2.0 ve bilgisayar arasında bağlantı için USB, Bluetooth veya WLAN kullanılır.

W.EASY uygulaması, Bölüm 4'te daha yakından açıklandığı üzere, cihazın işletimi için ve araçlardaki teşhis testleri gerçekleştirilmesi için kullanılır.

W.EASY Box 2.0 bağlantısını kesmek için OBD-II fişinin çıkarılması yeterlidir.

## <span id="page-5-1"></span>**1.4 CE uyumluluğu**

Ürün Avrupa Birliği'nin düzenlemelerine uygundur:

- EMC Yönetmeliği 2014/30/AB
- Düşük Voltaj Yönetmeliği 2014/65/AB
- ROHS2 Yönetmeliği 2011/65/AK

### <span id="page-5-2"></span>**1.5 Etiket**

Her cihazda seri numarası, Bluetooth ve WiFi-MAC adresi ile donanım revizyon numarası bulunan benzersiz bir etiket bulunur.

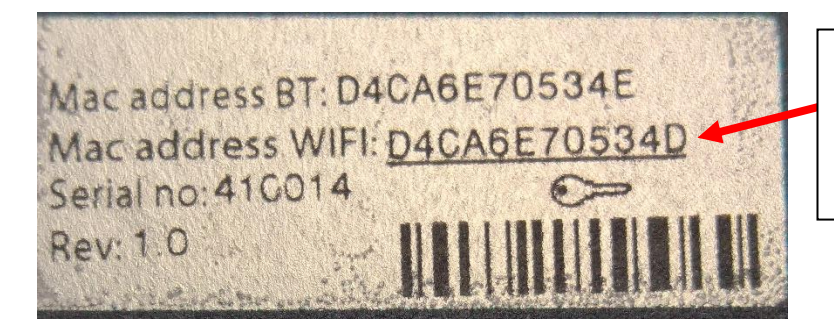

12 basamaklı komple MAC adresi WiFi "Hotspot" modu için parola olarak kullanılır.

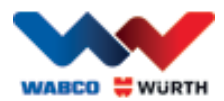

## <span id="page-6-0"></span>**1.6 Etiketin arka tarafı**

Yapışkanlı etiket cihazın arka tarafında bulunmaktadır ve polikarbonat malzemeden üretilmiş bir etikettir. Aşağıdaki resimde beyaz alan Bölüm 1.5'teki etiketi koruyan, fakay aynı zamanda görünür olmasını sağlayan transparan bir alan oluşturmaktadır. Bununla birlikte sol alt kısımdaki beyaz noktalar da şeffaf olup aracın aküsünün durumunu

(yeşil LED'ler) ve radyo sinyallerinin alınma kuvvetini (mavi LED'ler) göstermektedir.

#### Durum gösterge işaretlerinin renkleri

 $\bullet$  Beyaz = VCI gerilimi var fakat bağlantı yok. Mavi = VCI – PC bağlantısı. Yeşil = VCI – Araç teşhis modu. Sarı = Uçuş kaydedici modu. Kırmızı = Alarm.

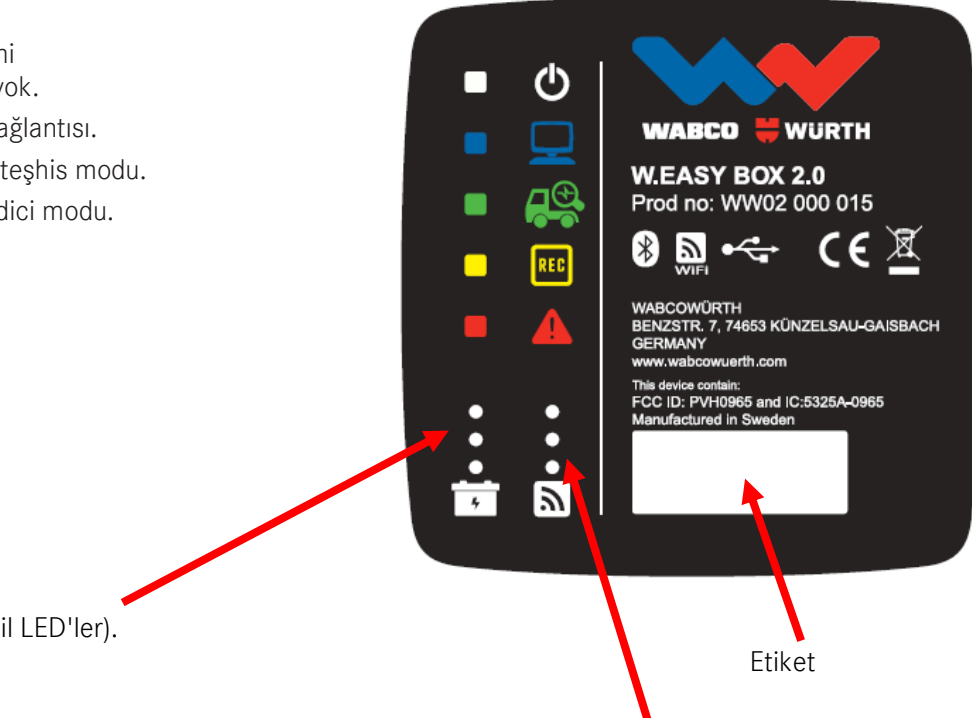

WLAN mode (mavi LED'ler).

Araç aküsü göstergesi (yeşil LED'ler).

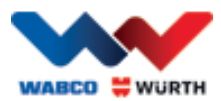

## <span id="page-7-0"></span>**1.7 Bağlı bilgisayar gereksinimleri**

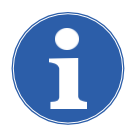

### Not:

WABCOWÜRTH tarafından test edimiş ve onaylanmış donanımın kullanılması tavsiye edilir.

#### Yabancı cihazlar:

Yabancı cihalzar için aşağıdaki minimum ön koşullar geçerlidir:

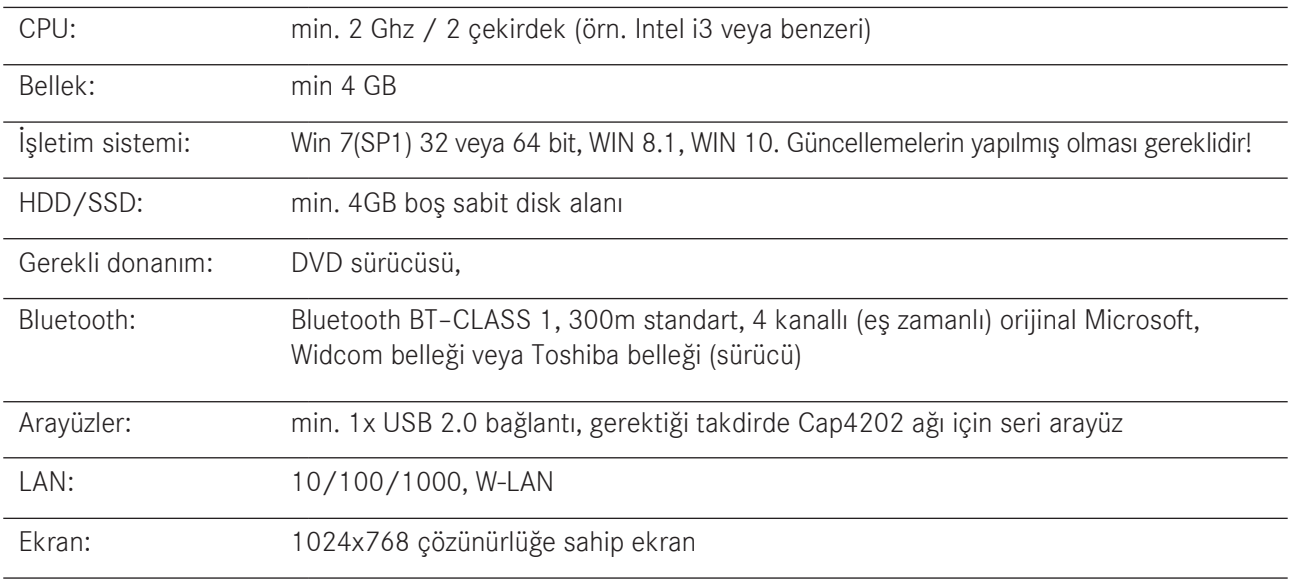

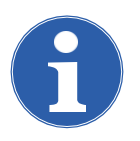

#### Not:

Hem 32 bit, hem de 64 bit işletim sistemleri desteklenmektedir, 64 bit işletim sisteminin USB sürücünün kurulumu sırasında özel bir muameleye tabi tutulmasının gerektiğini aklınızda bulundurun.

[Bkz. "7 W.EASY Box 2.0 sürücü kurulumu"](#page-24-0)

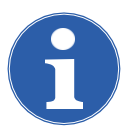

#### Not:

İşletim sisteminin haklarının yönetilmesi

- Yönetici hakları (tam erişim) şunun için gereklidir: W.EASY kurulum dizini
- Yazma hakları şunun için gereklidir: Windows kayıt dosyası (Windows Registry).

#### Ek yazılım

Microsoft .NET Framework 3.5 [http://www.microsoft.com](http://www.microsoft.com/) Adobe Acrobat Reader [http://www.adobe.com](http://www.adobe.com/)

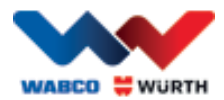

## <span id="page-8-0"></span>**2 Güvenliğiniz için**

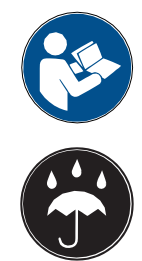

Cihazı ilk kez kullanmadan önce bu kullanım kılavuzunu okuyun ve cihazı buna göre kullanın. Bu kullanım kılavuzunu daha sonraki kullanımlar için veya cihazı kullanacak diğer kişiler için muhafaza edin.

#### Yalnızca orijinal WABCOWÜRTH aksesuarı ve yedek parçalarını kullanın.

Cihaz ıslak veya nemli ortamda çalıştırılmamalıdır. Cihazı yağmura maruz tutmayın.

## <span id="page-8-1"></span>**2.1 Amacına uygun kullanım**

W.EASY Box 2.0 teşhis arayüzü W.EASY yazılımı ve teşhis edilecek araç arasında iletişim arayüzü işlevini görmektedir.

W.EASY Box 2.0'nin yalnızca W.EASY veya WOW! yazılımı ile birlikte kullanımına izin verilir. Başka türde bir kullanımına izin verilmez ve bu durum cihazın zarar görmesine neden olabilir. W.EASY Box 2.0'nin yanlış kullanımı üreticinin kullanıcıya sunduğu her türde garantinin ortadan kalkmasına neden olur.

## <span id="page-8-2"></span>**3 Genel bilgiler**

## <span id="page-8-3"></span>**3.1 Garanti**

W.EASY Box 2.0 teşhis arayüzü teşhis sistemi bir atölyedeki kullanım koşullarına (çarpma, şok, titreşimler, toz) maruz kaldığı durumlarda da mümkün olan özenle kullanılmalıdır. W.EASY teşhis sistemi için (W.EASY Box 2.0 dahil) yasal/ülkelere özel düzenlemelere göre satın alma tarihinden itibaren (bunun kanıtı fatura veya teslimat belgesidir) garanti sunmaktayız. Oluşan hasarlar yedek parça tedariği veya tamirat ile ortadan kaldırılır. Amaca uygun olmayan kullanım sonucu ortaya çıkan hasarlar garanti kapsamında değildir. Şikayetler yalnızca teşhis sistemi parçalarına ayrılmamış halde WABCOWÜRTH yetkilisi bir müşteri hizmet birimine verildiği takdirde dinlenir.

Teknik değişiklik yapma hakkı saklıdır. Baskı hatalarından dolayı sorumluluk üstlenmiyoruz. Lütfen Genel Ticari Kurallarımızı dikkate alın (www.wabcowuerth.com).

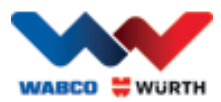

### <span id="page-9-0"></span>**4 İlk çalıştırma** Not

Bir ekrana sahip olan (bilgisayar veya tablet PC) W.EASY sistemlerinin ön konfigürasyonu, kaydı sizin için önceden yapılmış ve onayı alınmıştır. Bu durumda başka bir ayar yapılmamalıdır.

Lütfen W.EASY'yi WABCOWÜRTH çalışanı veya WABCOWÜRTH tarafından yetkilendirilmiş bir kişiden talimat aldıktan sonra kullanmaya başlayın.

## <span id="page-9-1"></span>**4.1 W.EASY yazılımını kurun.**

Bu bölümde yazılım kurulumunun tüm adımları hakkında bilgilendirileceksiniz. Kurulum yalnızca kendi bilgisayar donanımınızı kullandığınızda gereklidir!

### <span id="page-9-2"></span>**4.1.1 Kurulumu gerçekleştirme**

W.EASY yazılımının kurulumu, kurulum DVD'si sürücüye yerleştirildiğinde otomatik olarak başlar.

- Başka bir kurulum materyali seçtiğiniz takdirde kurulumu "\_install.exe" dosyasına çift tıklayarak çalıştırmanız yeterlidir.
- Resim Windows 7'de yapılan seçimi göstermektedir, Windows XP'de lütfen bu işlemi aynı şekilde gerçekleştirin.

Kurulum asistanı aşağıda gerçekleştirilen kurulum için zorun dil seçimi yapılmasını isteyerek başlar. Mevcut tüm dil çeşitleri

kurulum paketinde yer almaktadır.

- Aşağıdaki kurulum menüsü için istediğiniz dili seçin.
- Bu bilgiyi "Tamam" (Ok) tuşuna basarak onaylayın.

### <span id="page-9-3"></span>**4.1.2 Hoş geldiniz - selamlama metni**

Kurulum bir selamlama metniyle başlar. Tüm kurulum sırasında aşağıdaki seçenekleri seçme hakkınız bulunmaktadır:

- Kuruluma devam etmek için "İleri" (Weiter) tuşuna tıklayın.
- Kurulumu istediğiniz bir noktada sonlandırmak için "İptal" (Abbrechen) tuşuna tıklayın.
- Kurulum asistanının bir önceki adımına geçmek için "Geri" (Zurück) tuşuna tıklayın.

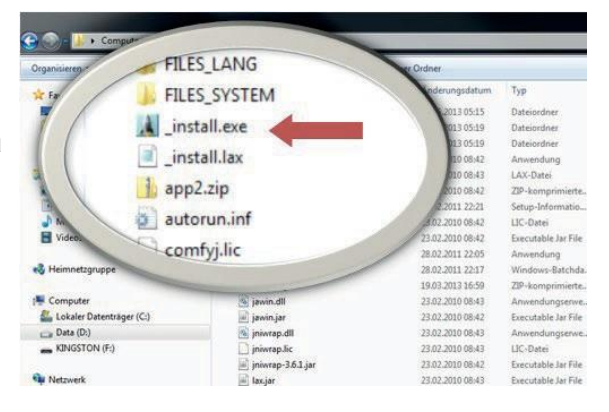

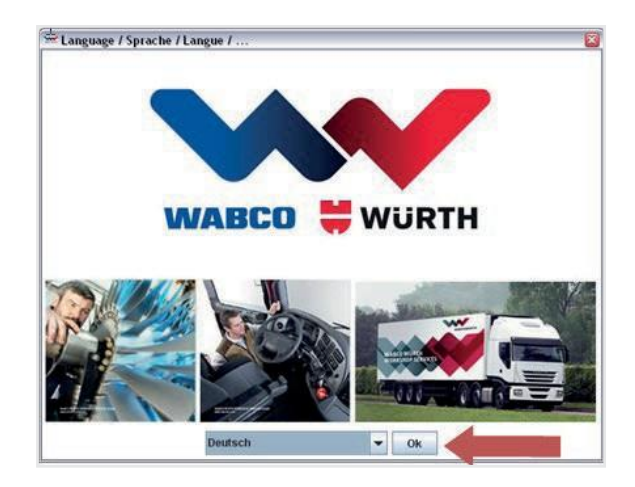

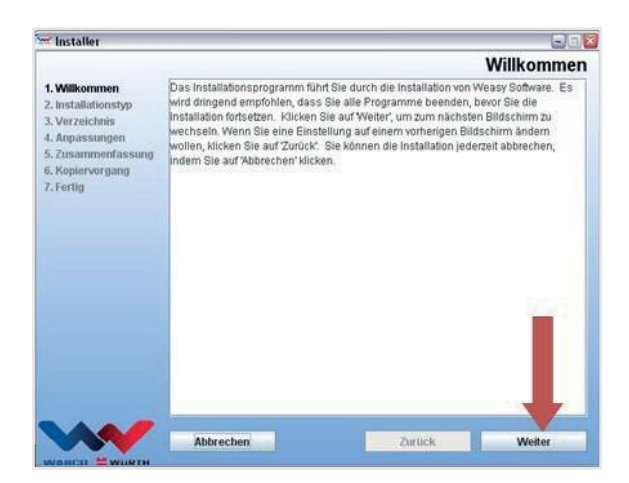

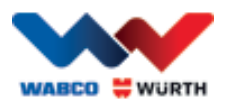

### <span id="page-10-0"></span>**4.1.3 Kurulum türü seçme**

Kurulum asistanı iki seçenek sunmaktadır.

- "Komple kurulum" ile tüm W.EASY yazılımı bilgisayarınıza kurulur.
- "Güncelleme kurulumu" seçeneğiyle halihazırda kurulmuş olan bir W.EASY yazılımı güncellenir.
- İlk kurulumda "komple kurulum" seçeneğini seçin.

### <span id="page-10-1"></span>**4.1.4 Dizin seçme**

W.EASY yazılımı için verilen kurulum dizini şudur: Windows XP Windows 7

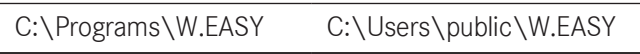

- Başka bir kurulum dizini seçmek için "..." tuşuna basın.
- Kuruluma devam etmek için "İleri" (Weiter) tuşuna tıklayın.

### <span id="page-10-2"></span>**4.1.5 Değişiklikleri kaydetme**

- Bir sonraki adımda W.EASY yazılımının kurulacağı dili seçin.
- Kuruluma devam etmek için "İleri" (Weiter) tuşuna tıklayın.

### <span id="page-10-3"></span>**4.1.6 Özet**

Özet kısmında tüm kurulum dosyaları bir kez daha gösterilir.

• Kuruluma devam etmek için "İleri" (Weiter) tuşuna tıklayın.

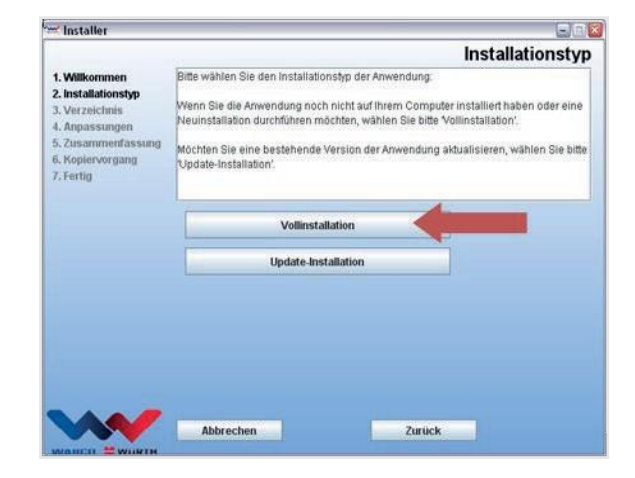

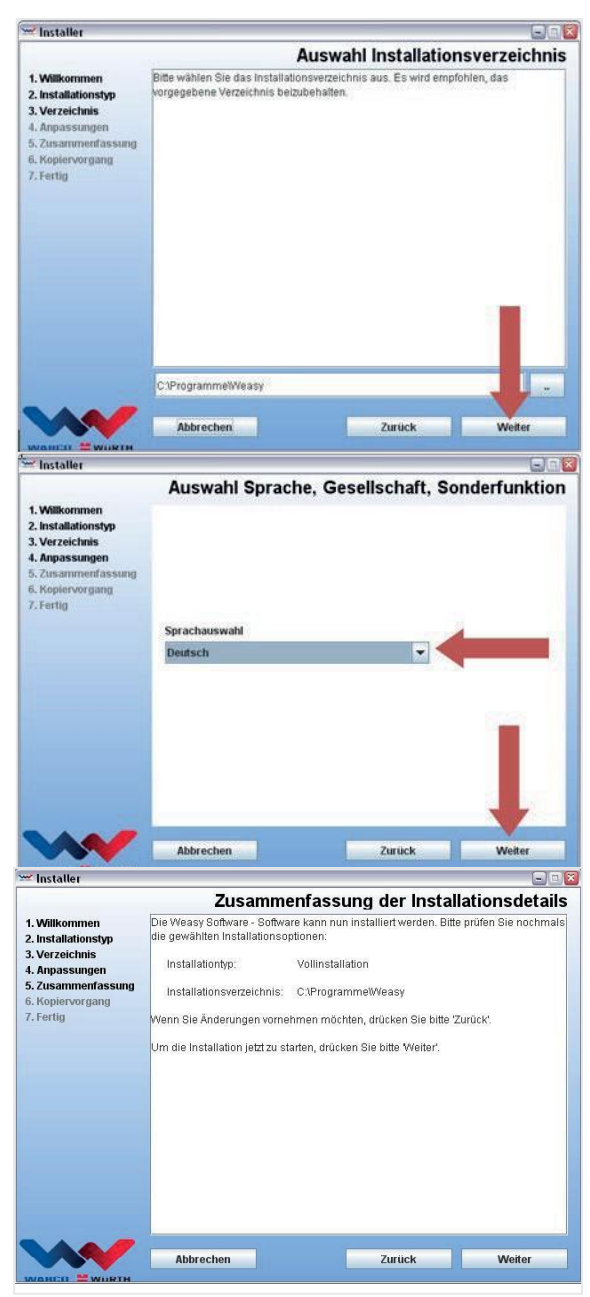

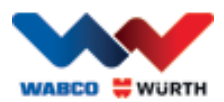

### <span id="page-11-0"></span>**4.1.7 Kopyalamayı başlatma**

Kurulum asistanı bir sonraki adımda ilgili tüm dosyaları bilgisayara kopyalar. Kurulum asistanı bir ilerleme çubuğuyla gösterilir.

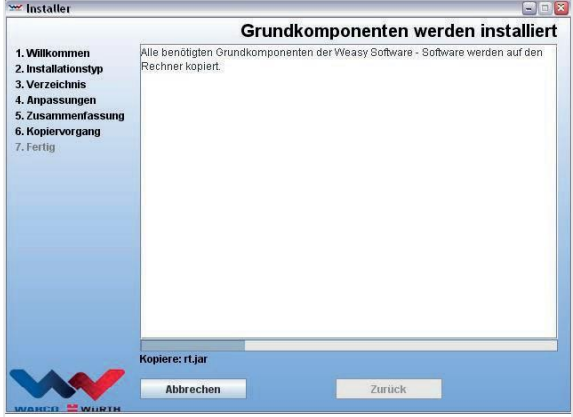

#### <span id="page-11-1"></span>**4.1.8 Kurulumu tamamlama**

Tüm dosyalar kopyalandıktan sonra "Tamamlandı" (Fertig) kurulum iletisi belirir.

- Kurulum iletisini "Tamamlandı" (Fertig) ile onaylayın.
- Kurulum asistanı kapanır.
- W.EASY uygulaması otomatik olarak başlar.

Bir sonraki adımda uygulama kurulur. Bu birkaç dakika sürebilir.

Kurulum asistanı kurulum tamamlandığını "Tamamlandı" (Fertig) iletisi ile belirtir.

- Kurulumu sonlandırmak için "Tamamlandı" (Fertig) iletisine basın
- W.EASY yazılımı şimdi eksiksiz olarak kurulmuş haldedir ve kullanılabilir.

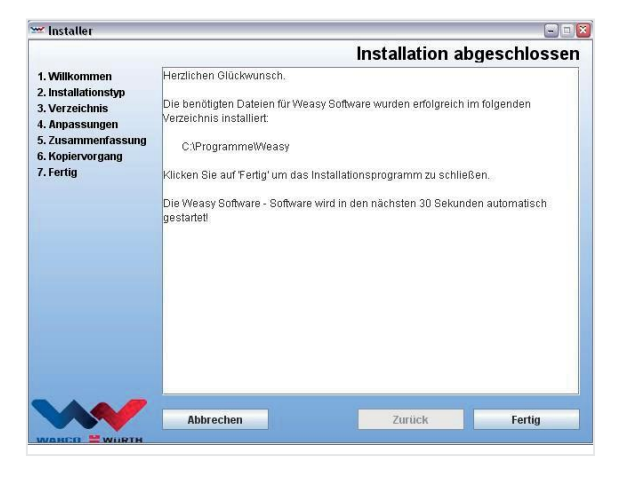

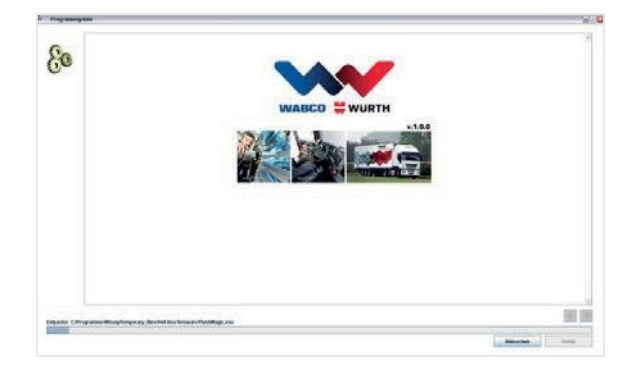

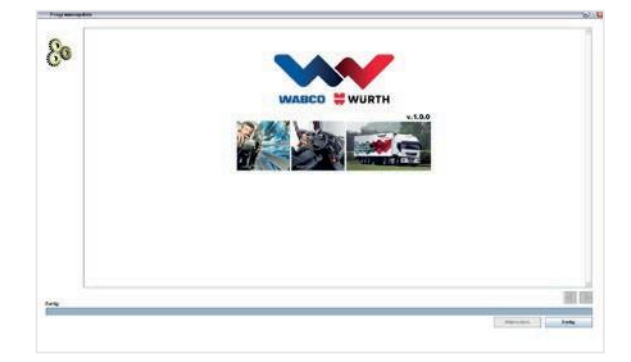

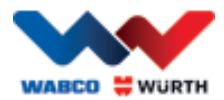

## <span id="page-12-0"></span>**5 W.EASY yazılımını kullanmaya başlama ve kaydetme**

Bu bölümde W.EASY yazılımının kullanılmasına başlamaya ilişkin gerekli tüm adımların üzerinden geçeceksiniz.

## <span id="page-12-1"></span>**5.1 W.EASY yazılımı**

W.EASY yazılımının kuruluma ilişkin ayrıntılı bir kılavuzu "W.EASY yazılımını kurma" bölümünde bulabilirsiniz.

#### Kullanım şartlarını kabul edin

W.EASY yazılımını ilk olarak kullanmaya başladığınızda kullanım şartlarının bulunduğu bir pencere belirir. Bunu onaylamanız gerekmektedir.

- Notu okuyup anladıktan sonra kontrol alanına tıklayarak onaylayın.
- Bunu takiben "İleri" (Weiter) tuşuna basarak devam edin.

#### <span id="page-12-2"></span>**5.1.1 Lisanların aktivasyonu**

Kurulum asistanı mevcut tüm W.EASY yazılım bileşenlerini PC'nize kurar. Bunları kullanabilmek için bilgisayara bağlı, yüklenen tüm fonksiyonları kullanıma sunan bir lisansın kurulması gerekmektedir. Lütfen yazılımı kullanıma açmak için aşağıdaki adımları takip edin:

W.EASY yazılımı veriler ve fonksiyonlara olan erişimi ilişkin tüm yetkileri yöneten bir lisans yöneticisine sahiptir.

• "Ayarlar" sembolünü seçerek iletişim verileriniz için giriş maskesini seçin.

#### **5.1.2 Firma verilerinin girilmesi**

<span id="page-12-3"></span>• Bunu takiben "Firma verileri" menü noktasında iletişim bilgileriniz ile müşteri numaranızı girin. \* ile işaretlenmiş alanlar doldurulması zorunlu alanlardır.

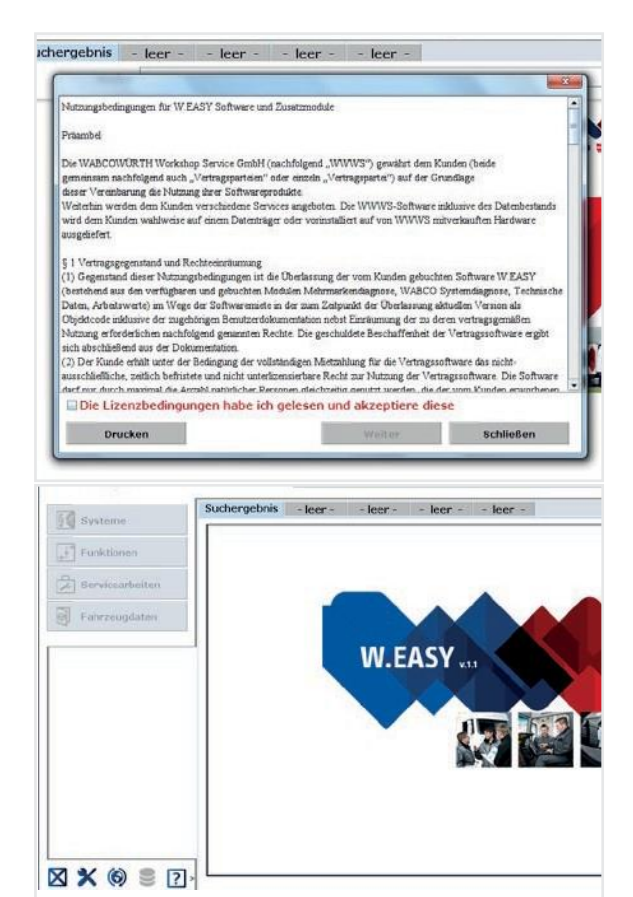

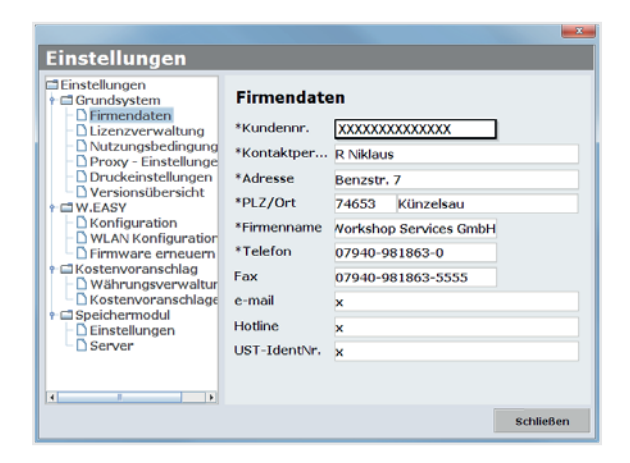

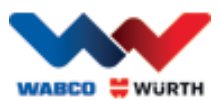

### **5.1.3 Lisansların kullanıma alınması**

- <span id="page-13-0"></span>• Bunu takiben "Lisans yönetimi" menü noktasına geçin.
- Müşteri numaranızı girdikten sonra aşağıda bulunan gösterge alanında "Bilgisayar kodu" (Computer-Code) adlı gösterge alanında 11 basamaklı bir sayı belirir.
- Bu 11 basamaklı sayıyı (örn. xxx-xxx-xxx) okuyun ve not edin.
- "Lisans aktivasyonu" kısmına tıklayın.
- Lisansınızı aktive etmek için [WWW.WABCOWUERTH.COM](http://www.wabcowuerth.com/) adresli İnternet sayfamızda SERVİS → LİSANS AKTİVASYONU kısmındaki formunu eksiksiz olarak doldurmanız ve İnternet üzerinden göndermeniz gerekmektedir.
	- $\rightarrow$  internet tarayıcınız açılır ve lisans aktivasyon formu belirir.

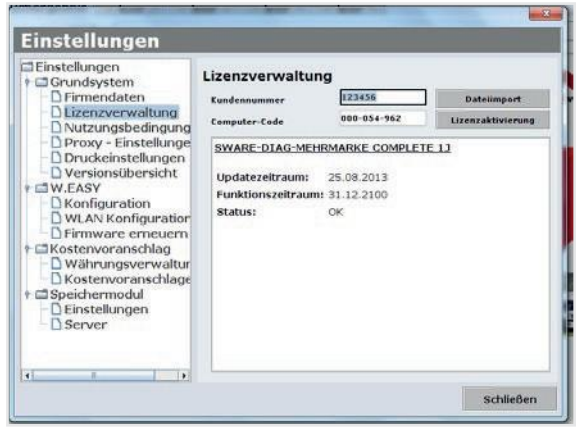

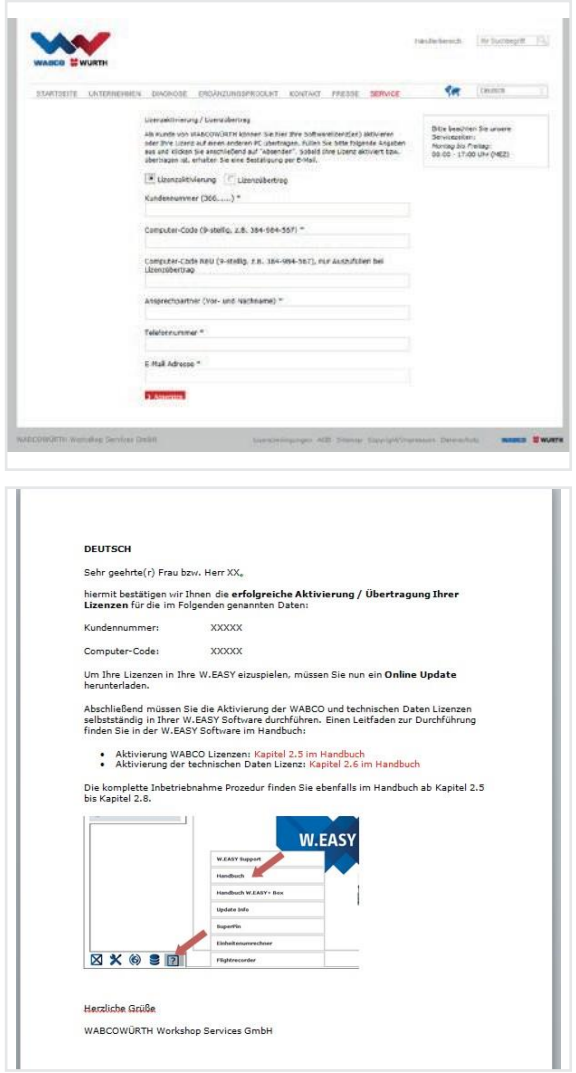

 Buna ek olarak ne yapacağınıza ilişkin talimatların bulunduğu bir e-posta alırsınız (İnternet'ten güncelleme yapın).

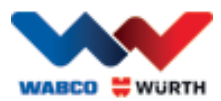

## <span id="page-14-0"></span>**5.2 Lisansların yüklenmesi**

İnternet üzerinden kullanıma açma talebinde bulunduğunuzda ve onay e-postası aldığınızda lisans dosyalarını "Online Güncelleme" aracılığıyla yüklemelisiniz.

#### Daha sonraki işlemler için kesinlikle bir İnternet bağlantısına ihtiyaç vardır!

### <span id="page-14-1"></span>**5.2.1 "Online Güncelleme" ile yazılımın güncellenmesi**

W.EASY yazılımı İnternet'ten programın güncel versiyonlarını yükleme ve otomatik olarak kurmaya ilişkin basit bir mekanizmaya sahiptir. Bu fonksiyon birden çok kez kullanıldığında güncelleme DVD'lerinin kullanılması veya güncellemelerin WABCOWÜRTH web sayfasından indirilmesi gereksiz hale gelir.

- $\bigcap$ • Online güncellemeyi ilgili sembole tıklayarak başlatın.
	- $\rightarrow$  Online güncelleme asistanı çalışır.

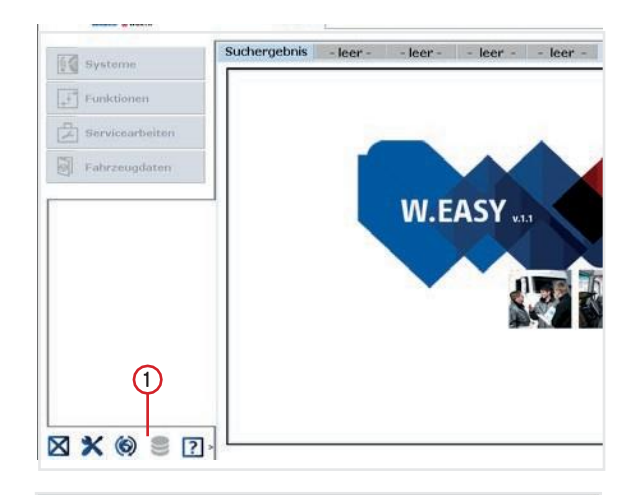

- Bilgisayarınızın İnternet bağlantısının yapılmış olduğundan emin olun.
- WW sunucusuyla bağlantı kurmak için "Başlat" (Starten) komutuyla onay verin.

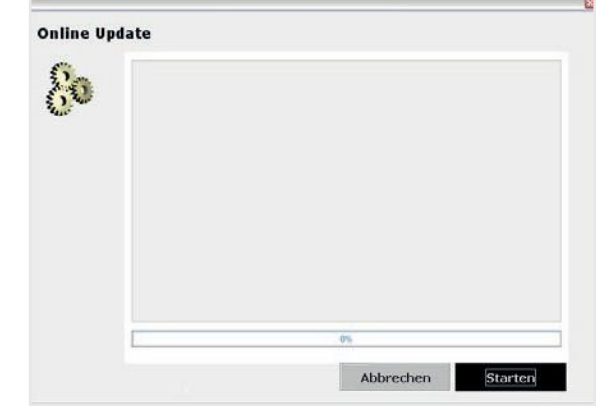

Sonraki aşamada kurulan uygulamanın güncel bir versiyonu verilmekte ve yerel bir hata denetimi gerçekleştirilmektedir.

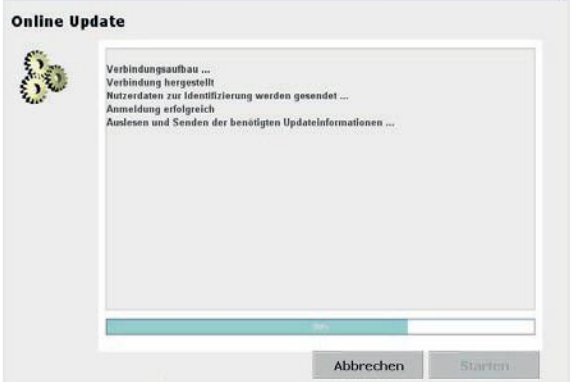

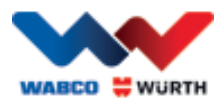

- Herhangi bir güncelleme olmadığı takdirde şu mesajı alacaksınız:
	- Güncellemeler 5 MB'tan daha küçük olduğunda güncelleme otomatik olarak indirilir.
	- $\rightarrow$  5 MB'tan daha büyük güncellemeler mevcut olduğunda aktarılan veri miktarına ilişkin bilgi gösterilecektir.
- Güncellemeye devam etmek için "Evet" (Ja) alanına tıklayın.
- Gerekli güncelleme sürelerini göz önünde bulundurun
- Güncelleme paketi bilgisayarınız için özel olarak oluşturulur ve aktarılır. Böylece gereksiz dosyaların aktarılmasının önüne geçilir ve güncelleme süresi minimuma indirilir.

Dosyalar indirildikten sonra uygulama yeniden başlatılmalıdır, böylece verilerin kurulum asistanı kullanıma alınabilir.

• Bu iletiyi "Evet" (Ja) tuşuna basarak onaylayın.

- Yazılım şimdi güncelleme modunda otomatik olarak çalışacaktır.
- "Tamamlandı" (Fertig) iletisi belirdiğinde buna basarak onaylayın.
	- $\rightarrow$  Sisteminiz simdi güncellenmiştir.

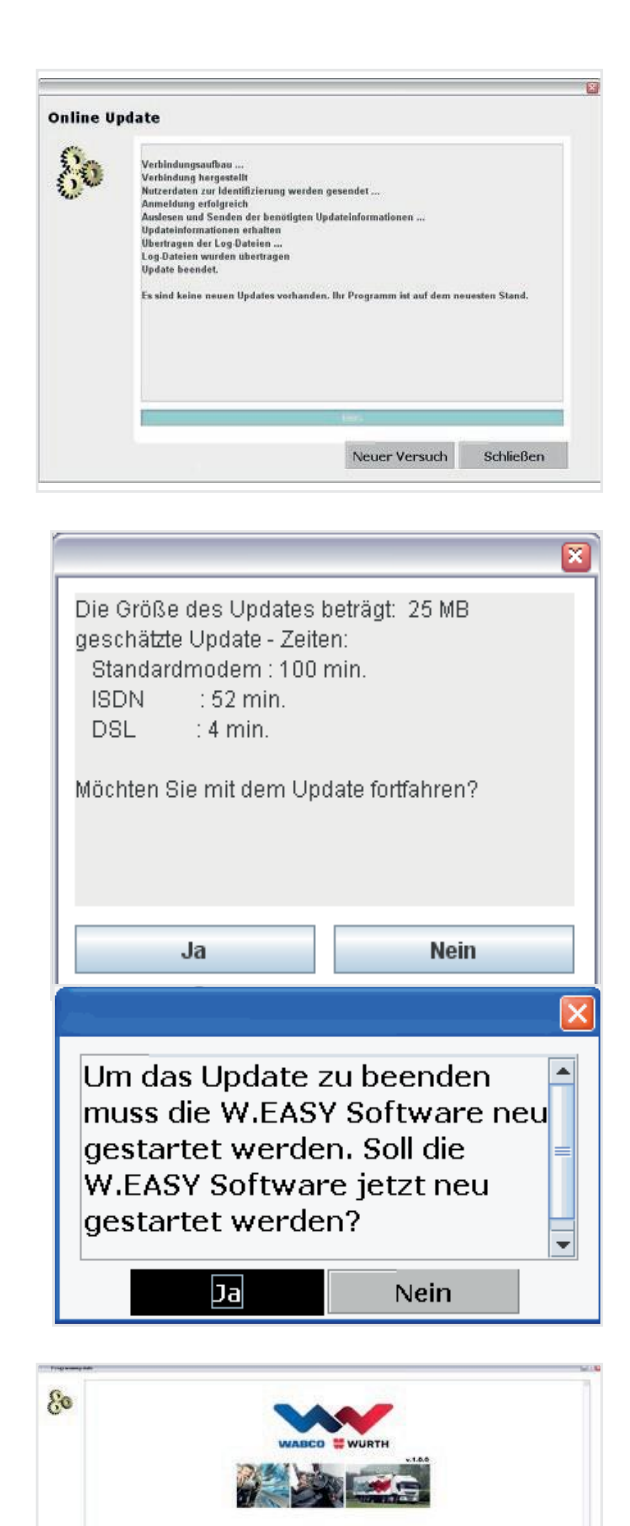

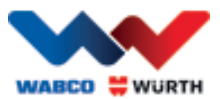

### **5.2.2 Teknik veri paketinin aktivasyonu**

<span id="page-16-0"></span>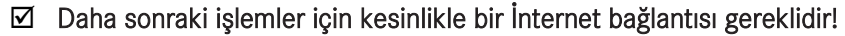

- W.EASY yazılımını açın
- ve ayarlar düğmesine (2) tıklayın • Lisans yönetimindeki  $\bigcap$

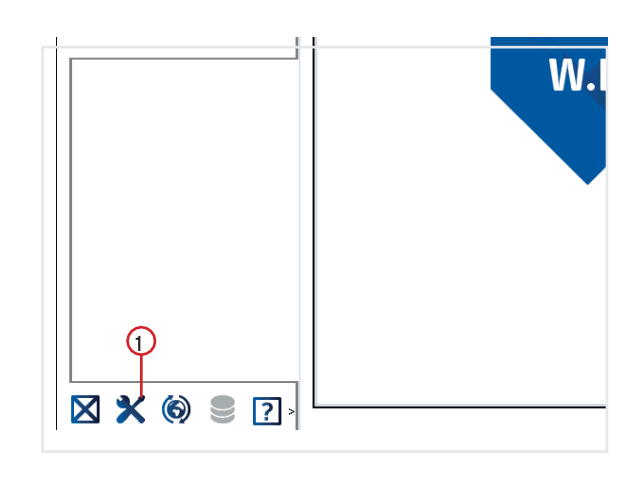

- Lisans yönetim penceresindeki "SWARE – TEKNİK BİLGİLER" kısmına geçin.
- $\bigcirc$ • "Ayrıntılı bilgiler" (Detailinformationen) kısmına tıklayın.

Einstellungen  $\begin{tabular}{l|c|c|} \hline \textbf{Einstein} & \textbf{gen} \\ \hline \textbf{Einstein} & \textbf{O,em} \\ \hline \textbf{Fintel} & \textbf{O,em} \\ \hline \textbf{D,Ermealaten} & \textbf{D,Ermealaten} \\ \hline \textbf{D,Notzemsobelingung} & \textbf{D,rvzemsobelingung} \\ \hline \textbf{D,Vvzomsibberischt} \\ \hline \textbf{V. EASY} \\ \hline \textbf{D, V. EAN Konfiguration} \\ \hline \textbf{D, V. LAN Konfigurator} \\ \hline \textbf{D, V.$ Lizenzverwaltung  $\begin{array}{|c|c|c|c|}\hline \text{XXXXXXXXXX} & \text{Daten} \end{array}$ Kundennur nmer Computer-Code SWARE-TECHNISCHE DATEN COMPTE 12 Updatezeitraum: 09.11.2013 Funktionszeitraum: 09.11.2013 Status: OK (Detailnfo The Current of Second<br>
Division of Second<br>
Division of Seconds Seconds<br>
Division of Seconds Seconds Seconds Seconds Seconds Seconds Seconds Seconds Seconds Seconds Seconds Seconds Seconds Seconds Seconds Seconds Seconds S SWARE-WABCO Inform Trailer 13 Updatezeitraum: 09.11.2013<br>Funktionszeitraum: 09.11.2013 T<br>
■Speichermodul<br>
DEinstellungen<br>
DServer status:  $\alpha$ SWARE-OE Daten Bus 12  $\pm$  18  $\blacksquare$  $\mathbf{B}$ schließen

- $\rightarrow$  Aktivasyon türünün seçimine ilişkin pencere açılır.
- İnternet bağlantısının mevcut olduğundan emin olun.
- "Otomatik aktivasyon" (Automatische Aktivierung) seçeneğini seçin.
	- $\rightarrow$  Şimdi online aktivasyon gerçekleştirilir ve kısa süre sonra aktivasyonun başarılı olduğuna dair bir ileti onaylanır.

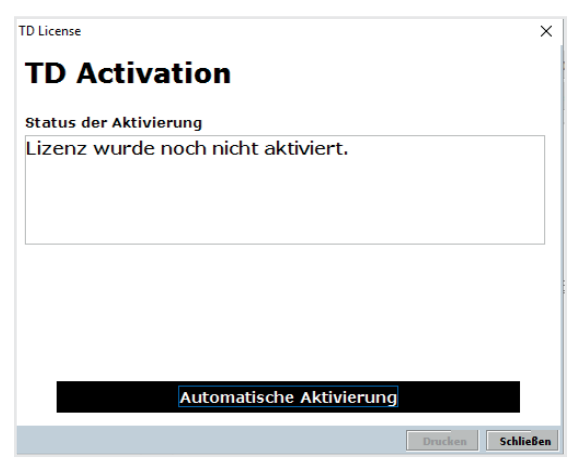

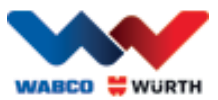

### **5.2.3 WABCO SD lisanslarının aktivasyonu**

#### <span id="page-17-0"></span>Daha sonraki işlemler için kesinlikle bir İnternet bağlantısı gereklidir!

Bir sonraki adımda şimdi WABCO SD lisans yöneticisinde aktive edilmelidir.

• Bunun için lisans yönetimi kısmına geçin.

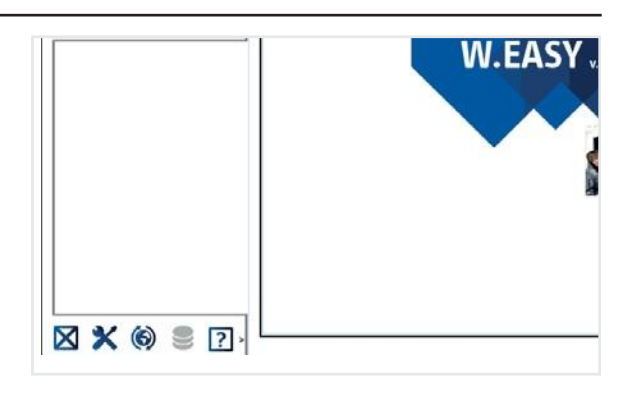

- Lisans menüsünün genel bakış kısmındaki "SWARE-DIAG-WABCO SD" bölümüne gidin.
- Burada "Ayrıntılı bilgiler" (Detailinformationen) kısmına tıklayın.

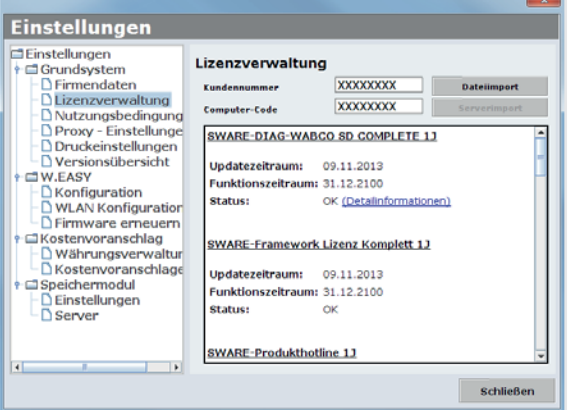

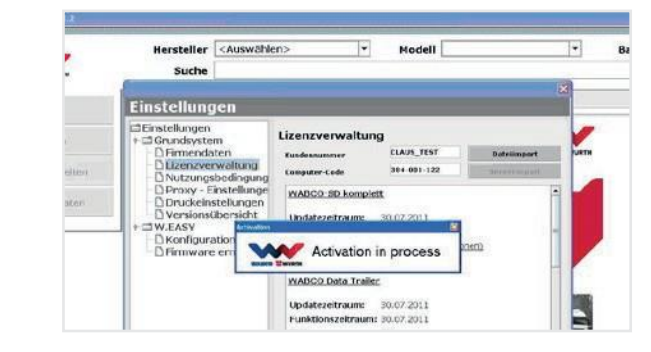

→ Yazılım WABCO SD elemanlarının güncel aktivasyon durumunu okur ve bunu kullanıcıya bir pencerede gösterir.

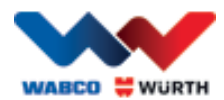

 $|\overline{\mathsf{x}}|$ 

- $\rightarrow$  Bundan sonra güncel bir durum göstergesi verilir.
- Lisansların aktivasyonunu "Otomatik aktivasyon" (Automatische Aktivierung) düğmesi aracılığıyla başlatın.
	- → Aktivasyonun yapıldığı "Aktivasyon yapılır" (Activation in process) mesajı ile belli olur.
- Aktivasyon başarılı olduğu takdirde listelenin WABCO modülündeki durumun "gerekliden" "Tamam'a" geçtiğini görebilirsiniz. Tüm modüller başarıyla aktive olduğu takdirde "Otomatik aktivasyon" (Automatische Aktivierung) düğmesi gri olup arka plana alınır.
- Aktivasyon başarısız olduğu takdirde aşağıdaki düğme gri olarak gösterilmez.
- Bu söz konusu olduğu takdirde bu işlemi tekrarlayın.

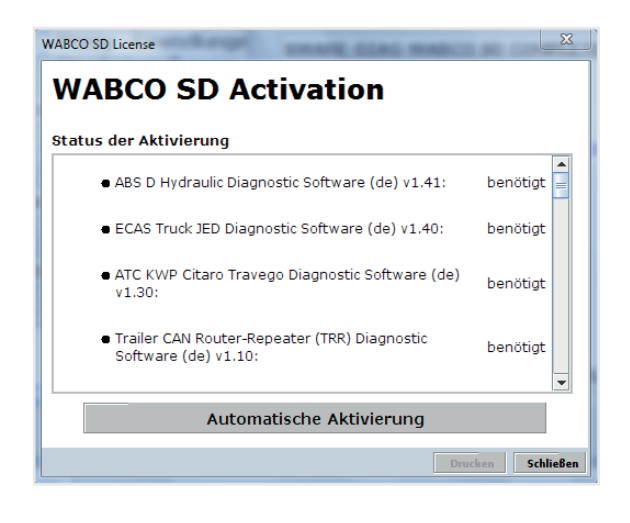

#### **WABCO SD License**

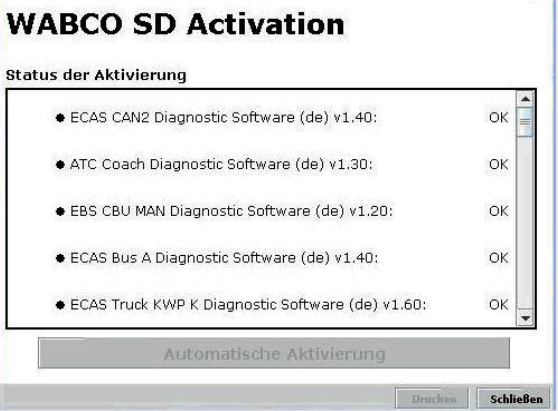

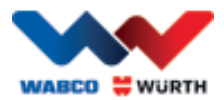

## <span id="page-19-0"></span>**6 W.EASY Box 2.0 – İletişimi öğrenme**

Bu bölümde W.EASY Box 2.0'nin farklı iletişim yollarıyla W.EASY yazılımına nasıl öğretildiğini öğreneceksiniz.

## <span id="page-19-1"></span>**6.1 USB**

- W.EASY Box 2.0 gerilim kaynağının güvenlik altına alınması için harici bir gerilim kaynağıyla (araç veya adaptör kablosu) bağlanmış olmalıdır.
	- Alet sembolüne tıklayarak ayarlar menüsünü açın

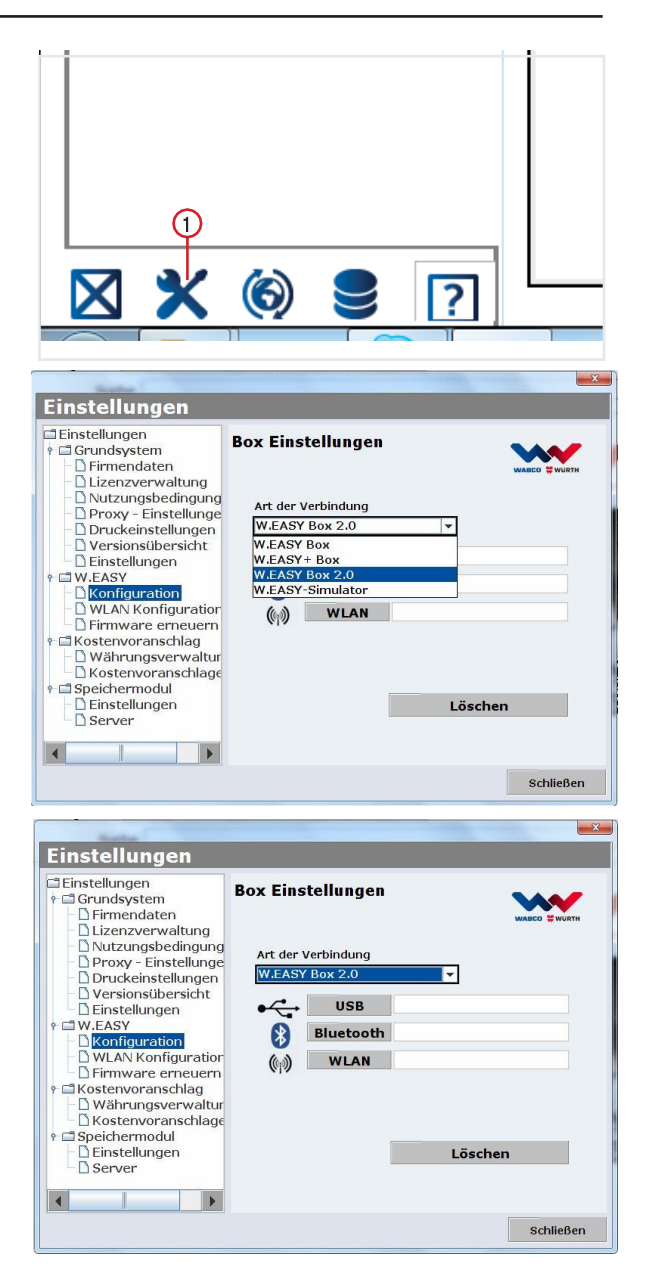

- Ayarlar menüsü açılır
- "Konfigürasyon" (Konfiguration) menü öğesini seçin.
- Bunu takiben "W.EASY Box 2.0" bağlantı profilini seçin.
- W.EASY Box 2.0 bağlantı profili W.EASY Box 2.0 ile iletişimin öğrenbilebilmesi için seçilmiş olmalıdır.
- İstenen iletişim türünde öğrenme prosedürünü başlatmak için tıklayın.
	- $\rightarrow$  USB
	- $\rightarrow$  Bluetooth
	- $\rightarrow$  WLAN

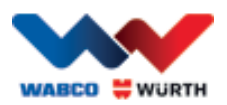

▶ USB iletisim öğrenme sürecini başlatmak için şuna tıklayın: "İleri" (Weiter)

#### $\boxtimes$  Penceredeki talimatları dikkate alın

- → Şimdi size, aşağıdaki şekilde gösterildiği gibi, W.EASY Box 2.0 ile olan USB bağlantısı "W.EASY 2.0 USB" işaretiyle gösterilmiş olmalıdır.
- "W.EASY 2.0 USB" işareti bulunmadığı takdirde lütfen şunları kontrol edin
	- o Tekrar "Arama" (Suche) tuşuna tıklayın
	- o W.EASY Box 2.0'nin üzerindeki LED halkası "mavi" yanıyor mu? (USB aracılığıyla bağlı olduğunu gösterir)
	- o W.EASY Box 2.0 sürücüsü kurulu mu?
	- "Tamam'a" (OK) tıklayarak öğrenme sürecine devam edin

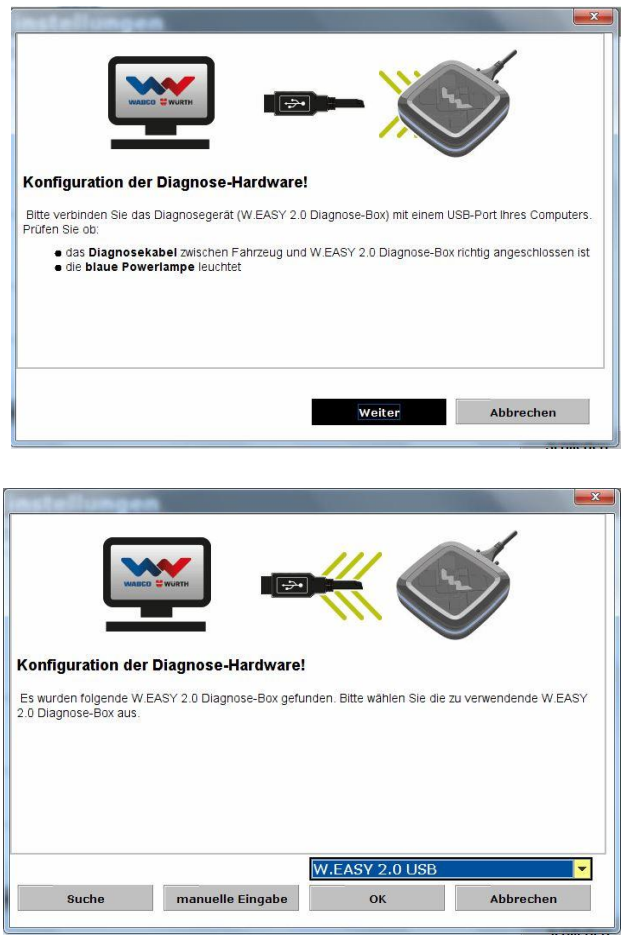

### <span id="page-20-0"></span>**6.2 Windows sürücüsüne sahip Bluetooth**

 W.EASY Box 2.0 gerilim kaynağının güvenlik altına alınması için harici bir gerilim kaynağıyla (araç veya adaptör kablosu) bağlanmış olmalıdır.

Lütfen W.EASY Box 2.0 ile bilgisayarınız arasındaki USB kablosunu çıkarın!

- Bluetooth iletişim öğrenme sürecine "Bluetooth" ile başlayın
- Şimdi Bluetooth aracılığıyla çevredeki cihazlar aranır
- → Şimdi size, aşağıdaki şekilde gösterildiği gibi, W.EASY Box 2.0 ile olan USB bağlantısı "W.EASY 2.0 + BT\_Seriennummer" işaretiyle gösterilmiş olmalıdır.
- "W.EASY 2.0 + BT\_Seriennummer" işareti bulunmadığı takdirde lütfen şunları kontrol edin
	- o Tekrar "Arama" tuşuna tıklayın
	- o Microsoft Bluetooth sürücüsünü kullanıyor musunuz?

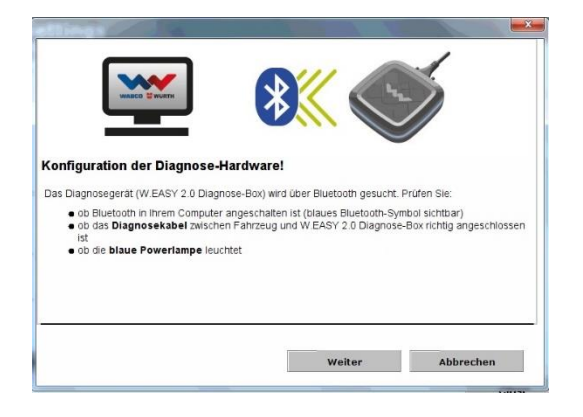

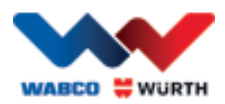

- Başka bir Bluetooth belleği kullandığınız takdirde lütfen ilk olarak W.EASY Box 2.0'yi ilgili Bluetooth yazılımında öğrenin ve bunu takiben atanmış olan COM-Port'u burada seçin!
	- o W.EASY Box 2.0 harici bir gerilim kaynağına (araç veya adaptör kablosu) bağlı mı?
	- "Tamam" (OK) tuşuna bir kez tıklayarak öğrenme sürecine devam edin.

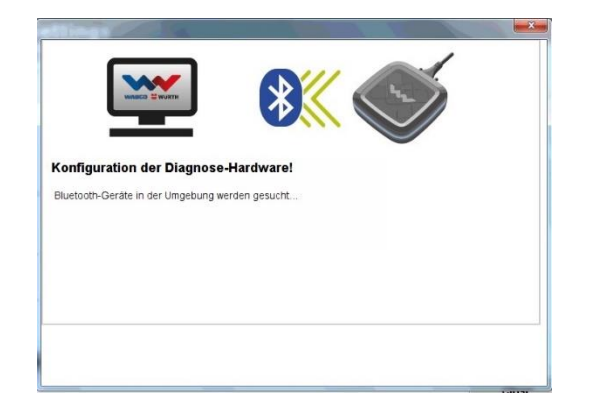

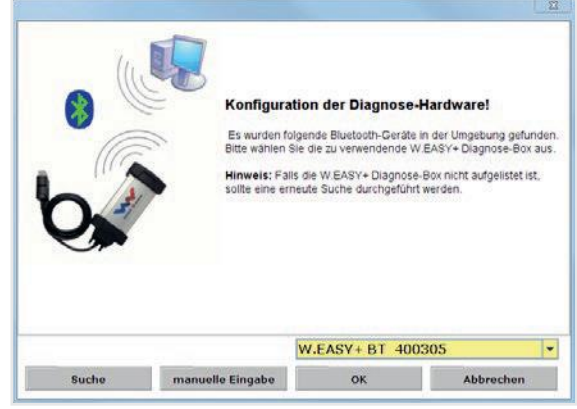

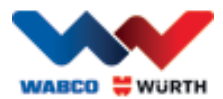

### <span id="page-22-0"></span>**6.3 WLAN**

- WLAN modülü WLAN iletişimi öğrenilmeden önce ilk olarak yapılandırılmalıdır! Bunun için "W.EASY Box 2.0 WLAN Konfigürasyonu" kısmına bakınız.
- W.EASY Box 2.0 gerilim kaynağının güvenlik altına alınması için harici bir gerilim kaynağıyla (araç veya adaptör kablosu) bağlanmış olmalıdır.
- WLAN iletişimi öğrenme sürecine "İleri" (Weiter) ile başlayın

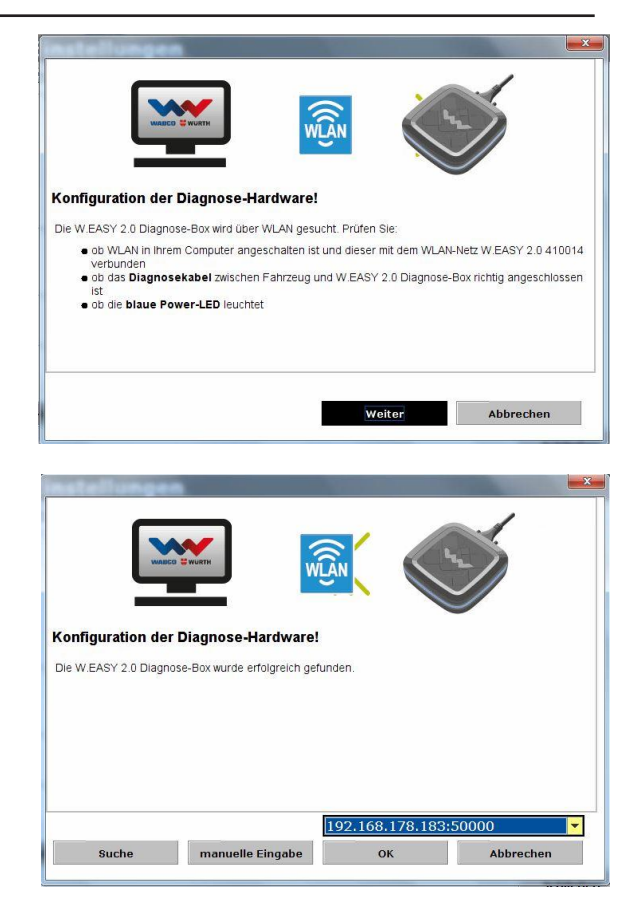

 Şimdi size, aşağıdaki şekilde gösterildiği gibi, W.EASY Box 2.0'nin IP adresi gösterilmiş olmalıdır.

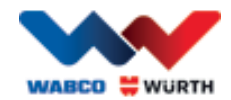

- WLAN iletişimi veya W.EASY Box 2.0'nin IP adresi bulunmadığı takdirde lütfen aşağıdakileri kontrol edin
	- → WLAN konfigürasyonu doğru yapıldı mı?
	- → Yeniden "Arama" (Suche) tuşuna tıklayın
	- → W.EASY Box 2.0'nin orta LED'i yeşil yanıyor mu? (WLAN bağlantısının aktif olduğunu belirtir)
		- WLAN konfigürasyonunu kontrol edin
		- Gerektiği takdirde W.EASY Box 2.0'a, aktive edilmiş DHCP sunucusu bulunan WLAN ağınızda statik bir IP adresi atayın, çünkü:
			- Aktive edilmiş DHCP'ye sahip bir WLAN ağında çok fazla sayıda WLAN cihazı bulunduğunda W.EASY Box 2.0'nin başlangıçtaki IP adresi değişebilir.
			- Lease süresi çok kısa olarak ayarlandığında / Lease süresi geçtikten sonra W.EASY Box 2.0'nin başlangıçtaki IP adresi değiştirilir.
	- → Mod 2 Bilgisayarınız W.EASY Box 2.0'nin WLAN ağı ile bağlı mı?
	- → W.EASY Box 2.0 harici bir gerilim kaynağına (arac veya adaptör kablosu) bağlı mı?

## <span id="page-23-0"></span>**6.4 Genel bakış**

Tüm iletişim türleri öğrenildikten sonra bunun hakkında bir özet alacaksınız.

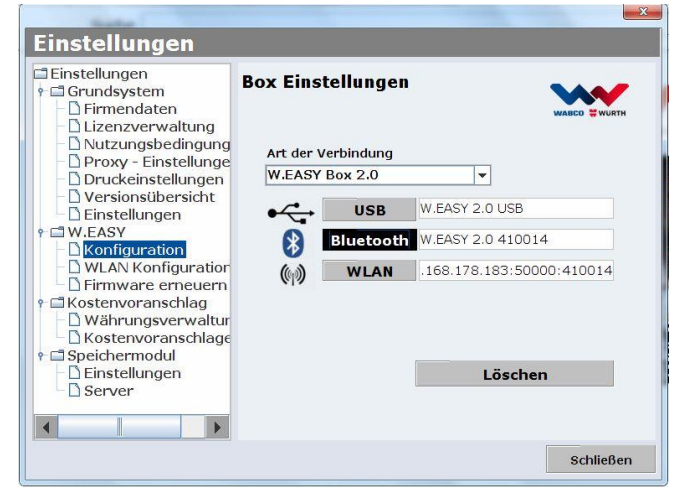

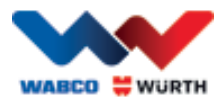

## <span id="page-24-0"></span>**7 W.EASY Box 2.0 sürücü kurulumu**

Sonraki aşamalarda W.EASY Box / W.EASY Box 2.0'nin sürücülerini kurmak için kutunun USB kablosu aracılığıyla bilgisayarla bağlanması gerekmektedir. Bu işlem, "Cihaz yöneticisindeki" ad dışında (W.EASY USB ve W.EASY+ USB) W.EASY Box 2.0'ye göre farklı değildir.

## <span id="page-24-1"></span>**7.1 Windows**

Bu bölümde adım adım Windows işletim sisteminde bir sürücü kurulumunu nasıl başarıyla gerçekleştireceğinizi öğrenirsiniz.

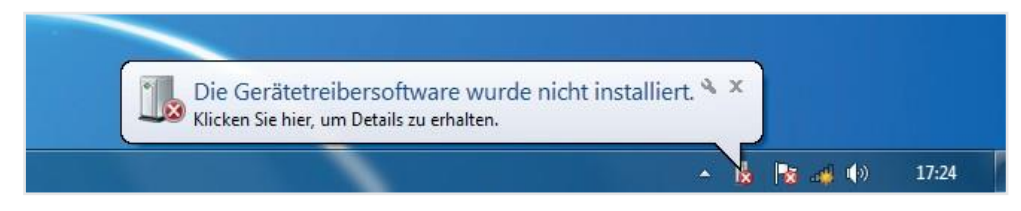

### <span id="page-24-2"></span>**7.1.1 USB sürücüsünün kurulumu**

Kurulumu başlatmak için ilk olarak cihaz yöneticisindeki ayarları yapmalısınız. Bunun için şu adımları takip edin:

• Cihaz yöneticisini başlatın, bunu yapmak için şu tuş kombinasyonuna basın: [**14**]+ [Pause] ve daha sonra açılan pencerede *Cihaz yöneticisi* (1).

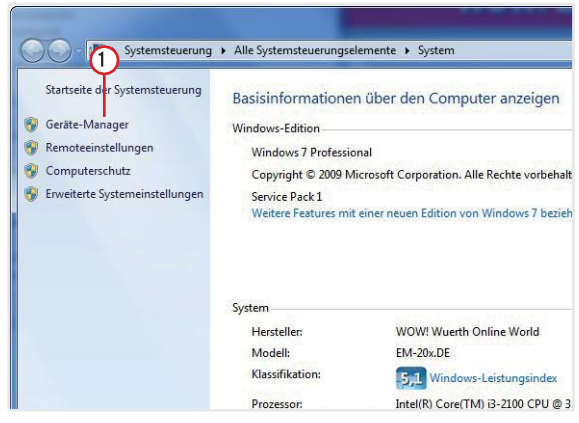

 $\Omega$ 

eren.

Treibersoftware aktual

Nach geänderter Hardware sucher

Deaktivierer Deinstallierer

Eigenschaften

CF53 8697 Akkus

Anschlüss<br>
Anschlüss<br>
Audio-, V<br>
Bluetooth<br>
De Bluetooth<br>
De

Laufwerke<br>- A Mäuse und andere Zeigegeräte

Compute<br>
DVD/CD-I<br>
Grafikkart

**DE ATA/** 

Modems<br>Modems<br>Monitore PCMCIA-Adapter Systemgerä Tastaturen Tragbare Geräte<br>- USB-Controller

"Diğer cihazlar" menüsünde "W.EASY USB" / "W.EASY+ USB" menü öğesine tıklayın.

- $\circledcirc$ • Bundan sonra "Sürücüyü güncelleştir" (Treiber aktualisieren) seçeneğini seçin.
	- seçeneğini seçin  $\circledS$  . • Bunu takiben pencerede "Bilgisayarda sürücü yazılımı ara"

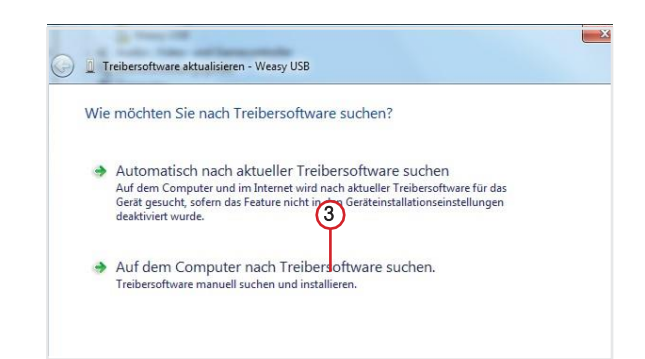

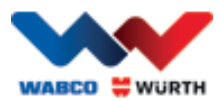

## <span id="page-25-0"></span>**8 FAQ - Hataların kaldırılması**

#### W.EASY Box 2.0 cihaz sürücüleri USB kablosu aracılığıyla bağlantı yapıldığında neden otomatik olarak kurulmaz?

W.EASY yazılımı bulunan bazı Windows versiyonlarında Windows'un otomatik olarak cihaz sürücülerini araması ve bunları bulamaması söz konusu olabilir. Bu durumda sürücüler manüel olarak kurulmalıdır. Bkz. "7.1.1 USB sürücüsünün kurulumu" S. 22.

#### Bluetooth aracılığıyla iletişim W.EASY yazılımındaki öğrenme sürecinden sonra çalışmadığında ne yapmalısınız?

Bu durumda W.EASY Box 2.0 Windows Bluetooth ortamında ek olarak öğrenilmelidir. Bkz. "6.2 Windows sürücüsüne sahip Bluetooth" S. 18

## <span id="page-25-1"></span>**9 Elden çıkarma**

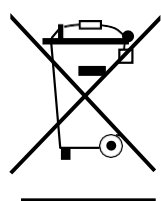

Elektrikli araçlar, aksesuarlar ve ambalajlar çevreye duyarlı bir yeniden değerlendirme döngüsüne alınmalıdır.

#### Yalnızca AB ülkeleri için:

Elektrikli cihazları asla evsel atığa atmayın!

Elektrikli ve elektronik eski cihazlar ve bunların yeniden değerlendirilmesine ilişkin 2012/19/AB Avrupa Yönetmeliği gereğince artık kullanılmayan elektrikli araçlar ayrı olarak toplanmalı ve çevreye duyarlı bir yeniden değerlendirme sürecine dahil edilmelidir.

#### Aküler/bataryalar:

Aküleri/bataryaları ev tipi çöpe, ateşe veya suya atmayın. Aküler/bataryalar biriktirilmeli, yeniden değerlendirilmeli veya çevreye zarar vermeyecek şekilde imha edilmelidir.

#### Yalnızca AB ülkeleri için:

2006/66/AT Yönetmeliği gereğince bozuk veya kullanılmış aküler/bataryalar geri dönüşüme tabi tutulmalıdır. Almanya'da artık kullanılamayacak cihazlar / aküler geri dönüşüm için üreticiye geri verilmelidir.

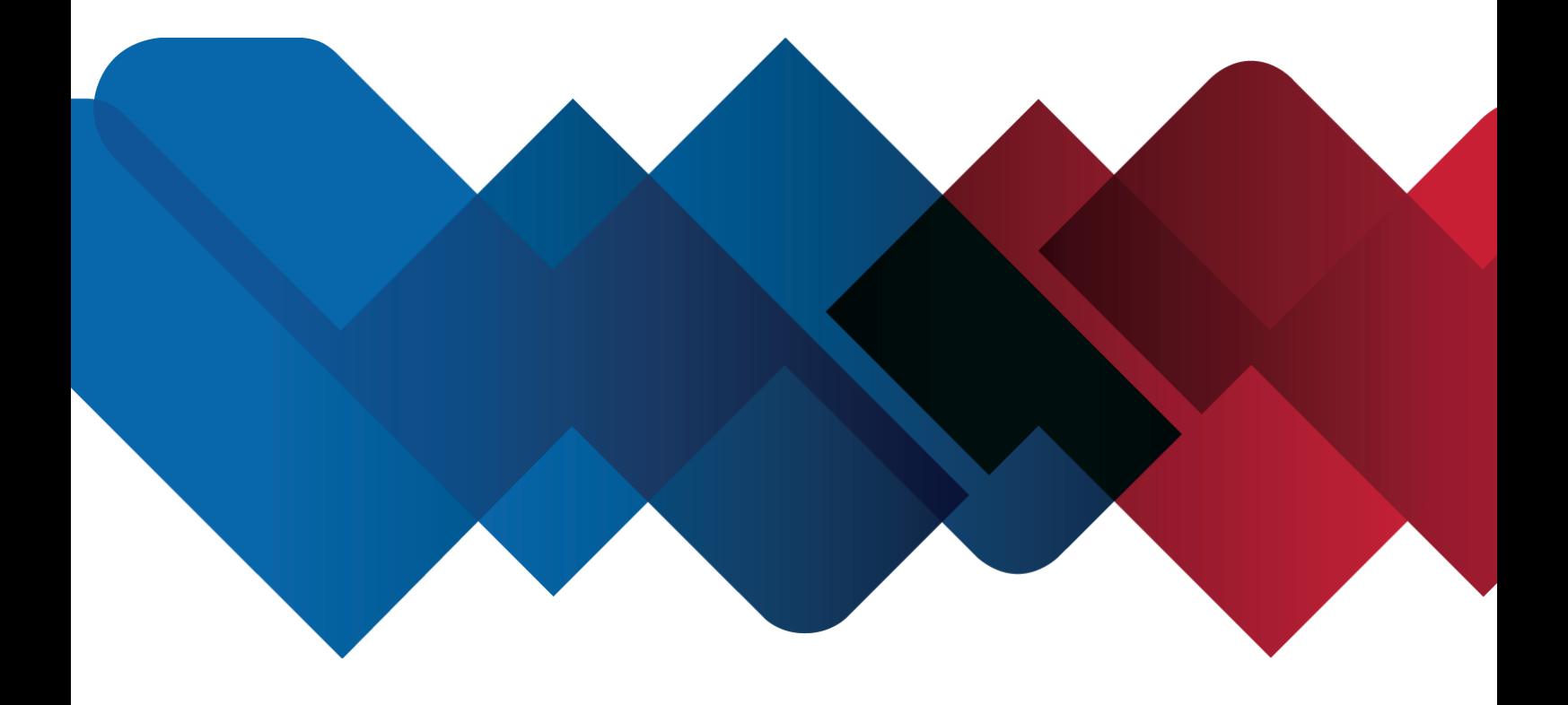

WABCOWÜRTH Workshop Services GmbH Benzstraße 7 D-74653 Künzelsau-Gaisbach info@ wabcowuerth.com [http://www.wabcowuerth.com](http://www.wabcowuerth.com/)

© by WABCOWÜRTH Workshop Services GmbH Tüm hakları saklıdır. İçindekilerden sorumlu: Ürün bölümü

#### Belge: "WW2203/V20160711"

Çoğaltma, kısmen de olsa, yalnızca onayla yapılır. Fikrimizce kalitenin iyileştirilmesine yönelik ürün değişikliklerini her zaman, bildirmeye gerek duymadan yapma hakkını

saklı tutmaktayız. Resimler örnek resimler olabilir ve bu da teslim edilen ürünün görünümünden farklılık gösterebilir. Yanlışlık yapma hakkını saklı tutuyor, baskı hataları olduğu takdirde sorumluluk üstlenmiyoruz.

Genel Ticari Kurallarımız geçerlidir.